# **To Create and Correct Bookmarks in Safari Ministry of Health and Long-Term Care** Version 1.0 March 2013

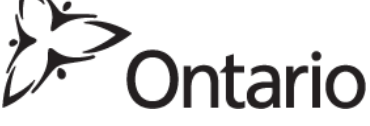

# **To Create and Find a Bookmark in SAFARI**

**\* NOTE:** This document is to assist users to create and correct a bookmark in their web browser for the GO Secure Login screen to access the Medical Claims Electronic Data Transfer service.

Open your Safari web browser

### **To SAVE a secure URL:**

- On the menu bar select 'Bookmarks'
- Select 'Add Bookmark'
- In the pop up screen 'Add this page to':
	- o In the first field, choose "Bookmarks Bar" form the drop down menu
	- o In the next field, enter the text 'MC EDT Service'
	- o Select 'Add'

### **To CORRECT a secure URL**

- On the menu bar select 'Bookmarks'
- Show all Bookmarks
- Under 'Collection', select 'Bookmark Bar'
- Locate the saved link (MC EDT Service)
- Highlight the saved link (MC EDT Service)
- Hold down the Control Key, select the link and choose 'Edit Address'
- Update address field with [https://www.edt.health.gov.on.ca](https://www.edt.health.gov.on.ca/)
- Press 'Enter'

## **Options to retrieve a saved URL:**

### Option 1

The newly saved URL for the MC EDT Service could be displayed below the address bar at the top of the screen.

### Option 2

Select Bookmarks and Bookmark Bar and locate the saved link for the MC EDT Service. Select the link to access the service.